**1)** http://www.kamusm.gov.tr adresine girilir.

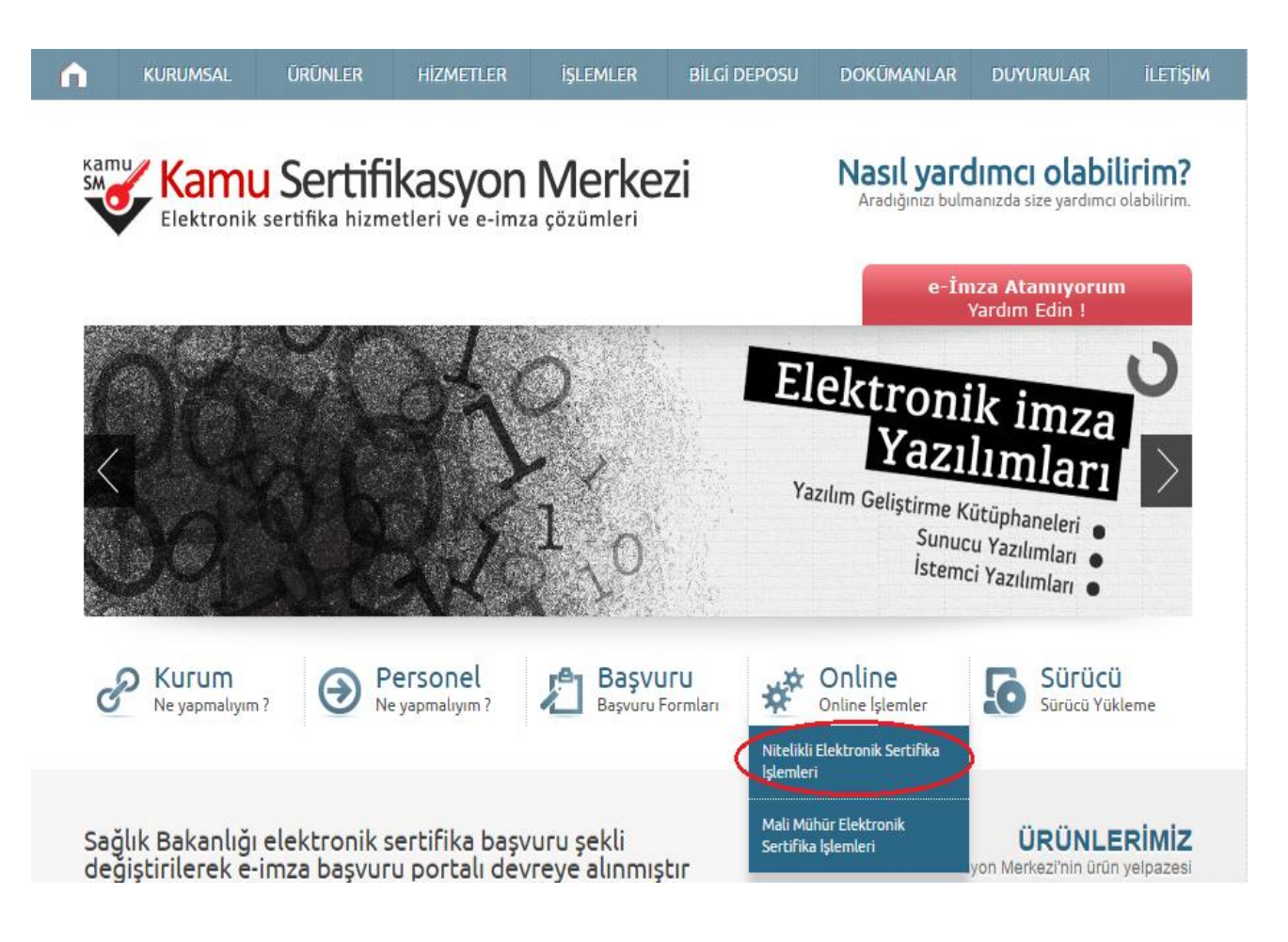

**2)** "**Online**" işlemler butonu açılır. **"Nitelikli Elektronik Sertifika İşlemleri"** butonuna basılır.

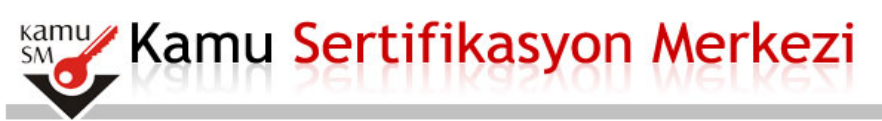

# Birevsel Nitelikli Elektronik Sertifika Islemleri

Bireysel Nitelikli Elektronik Sertifika İşlemleri > Bireysel Nitelikli Elektronik Sertifika İşlemleri

#### Kullanıcı Doğrulama Ekranı

Sertifikanızı kullanıma açmak için lütfen "Şifreli Giriş" seçeneğini kullanınız. Kullanıma açılmış bir e-imza sertifikanız var ise "Şifreli Giriş " ya da "E-İmzalı Giriş" seçeneğini kullanabilirsiniz.

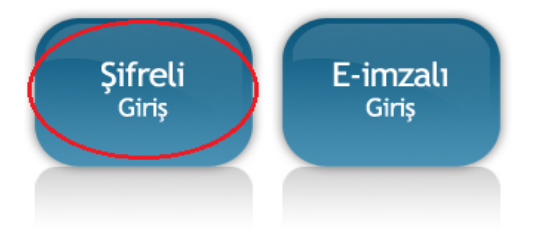

**3)** Buradan **"Şifreli Giriş"** butonu tıklanarak , şifreli giriş ekranı açılır.

## Bireysel Nitelikli Elektronik Sertifika İslemleri

Birevsel Nitelikli Elektronik Sertifika İşlemleri > Bireysel Nitelikli Elektronik Sertifika İşlemleri

#### Sifreli Giris Ekranı

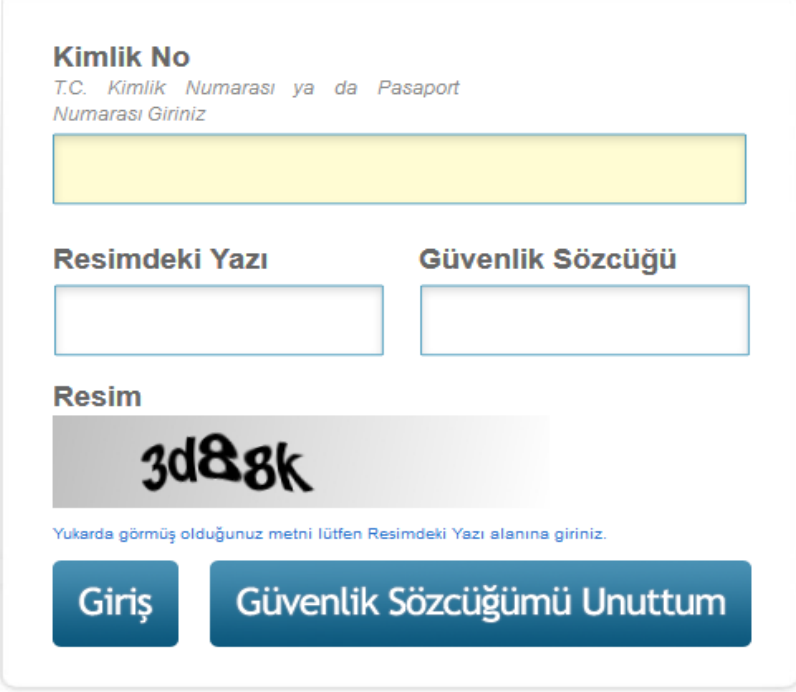

#### Önemli Uyarı

- 1. Sizden istenen bilgiler, Başvuru Formu'na yazdığınız, web sitemiz üzerinden veya Çağrı Merkezi' mizle görüşerek güncellediğiniz bilgilerdir. Bu bilgilerden herhangi birinde değişiklik olursa güncelleme yapmanız gerekmektedir.
- 2. 3 kez hatalı girilen şifreler güvenlik nedeni ile bloke olacaktır. Böyle bir durumda parolanızı aktif hale getirmek için 444 5 576 numaralı Çağrı Merkezi' mizle iletişime geçiniz...
- 4) Açılan "Şifreli Giriş Ekranı" ndan bilgilerinizi giriniz. (Güvenlik sözcüğünüz başvuru sırasında belirlediğiniz sözcüktür.)

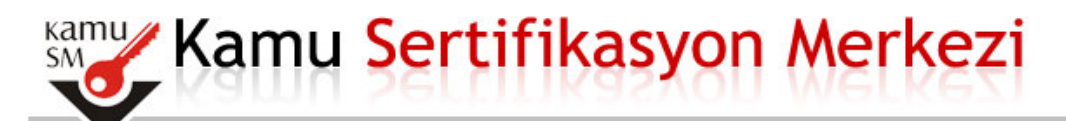

# Bireysel Nitelikli Elektronik Sertifika İslemleri

Bireysel Nitelikli Elektronik Sertifika İşlemleri > Bireysel Nitelikli Elektronik Sertifika İşlemleri

#### **SMS Onay Ekram**

#### Telefon Numaraniz: 05xxxxxxxx

Bireysel İşlemler menüsüne giriş yapabilmeniz için yukarıda belirtilen cep telefonuna, SMS Onay Kodu gönderilecektir. SMS Onay Kodunun gönderilmesi için "Onay" butonuna basınız. SMS gönderimi ücretsizdir.

Eğer yukarıdaki numara size ait değilse, 444 5 576 numaralı telefondan, Çağrı Merkezimiz ile iletişime geçiniz.

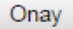

**5)** Gelen ekranda size ait cep telefonuna gönderilecek SMS için onay butonuna tıklayınız.

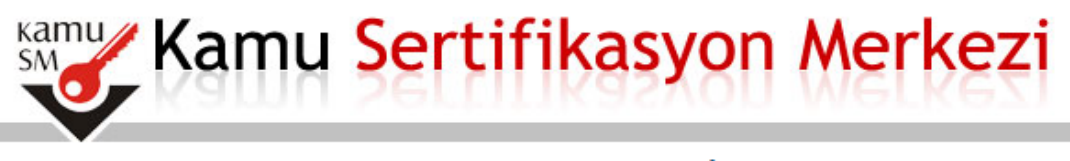

Bireysel Nitelikli Elektronik Sertifika İşlemleri

Bireysel Nitelikli Elektronik Sertifika İşlemleri > Bireysel Nitelikli Elektronik Sertifika İşlemleri

## **SMS Onay Kodu Giris Ekranı**

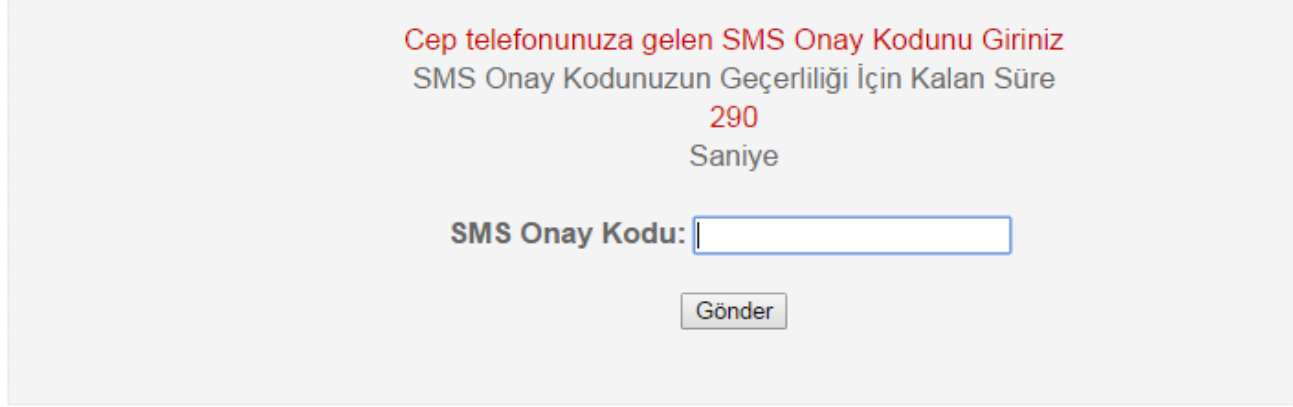

**6)** Cep telefonunuza gelen onay kodunu yazınız gönder butonuna tıklayınız.

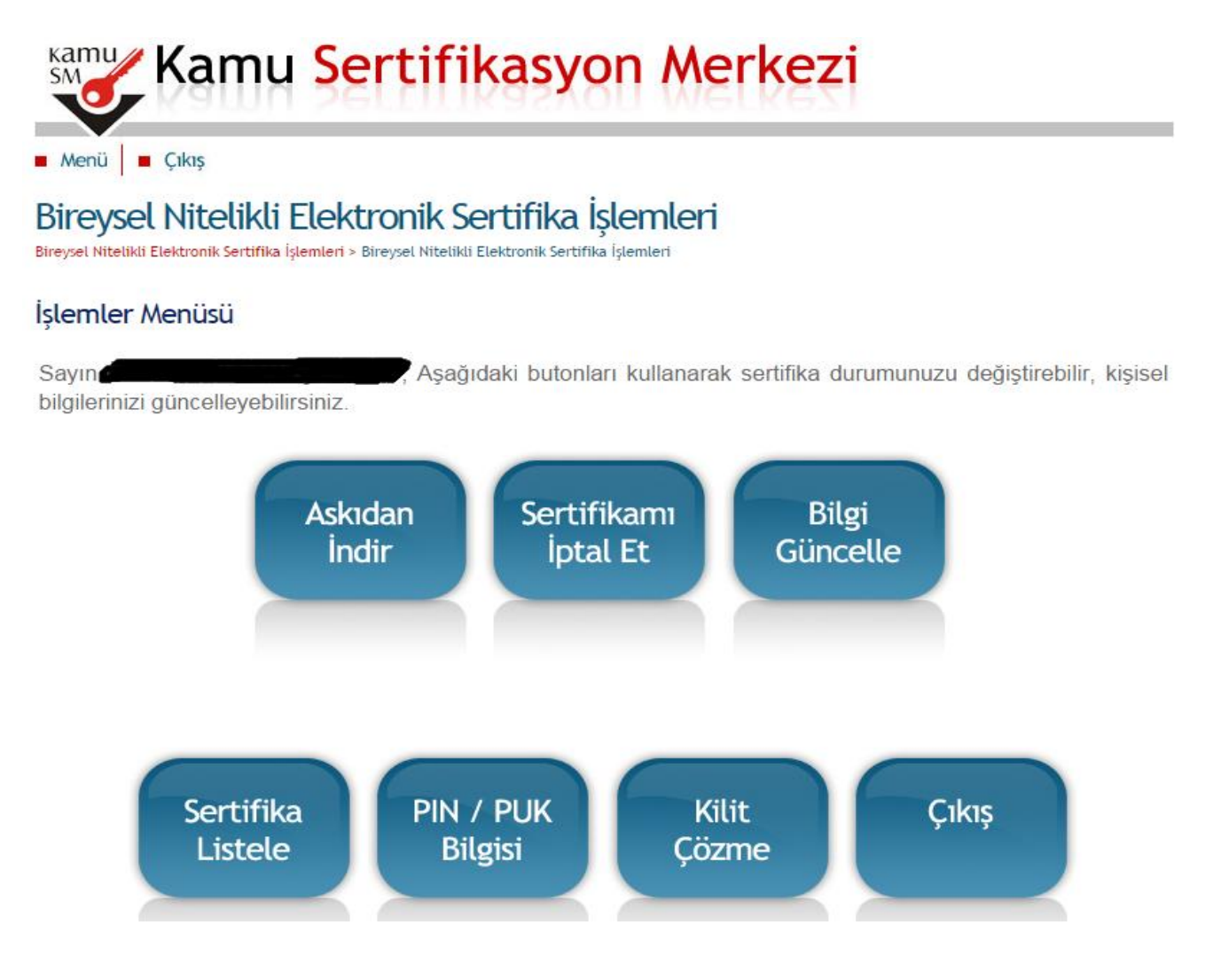

**7)** İsminizin yazılı olduğu işlemler ana menüsü açılmış olacak. Buradan "Kilit çözme " butonunu tıklayınız.

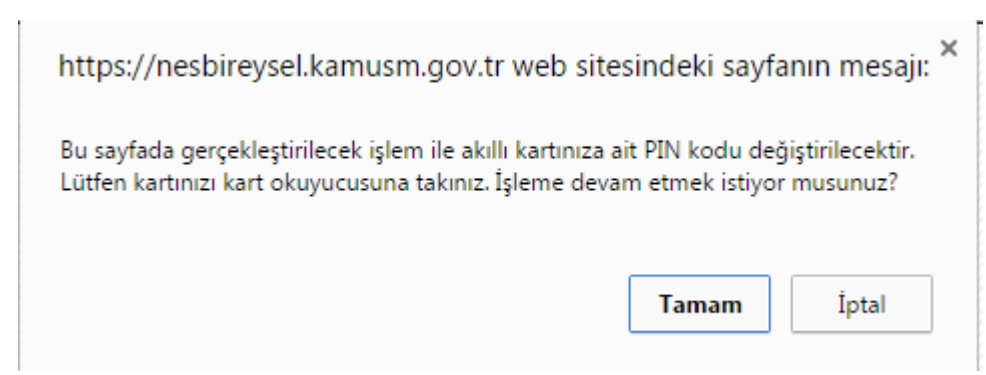

**8)** Gelen ekrandaki uyarı mesajına "tamam " butonunu tıklayarak pin girme ekranına geçiniz.

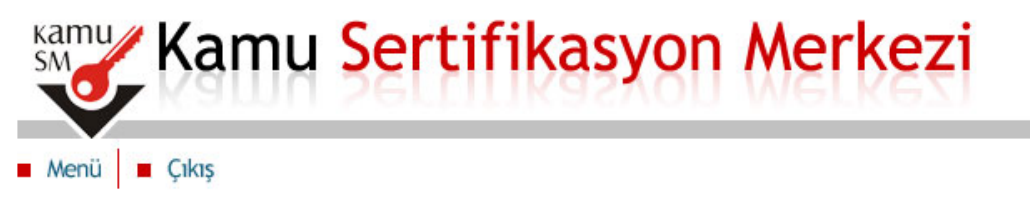

## Bireysel Nitelikli Elektronik Sertifika İşlemleri

Bireysel Nitelikli Elektronik Sertifika İşlemleri > Bireysel Nitelikli Elektronik Sertifika İşlemleri

### Kilit Çözme Ekranı

Akıllı kartınızın kilidini çözmek ve yeni bir PIN kodu üretmek için Yeni PIN Kodu alanına sadece rakamlardan oluşan 6 karakter uzunluğundaki PIN Kodunuzu giriniz ve "Yeni PIN Üret" butonuna basınız.

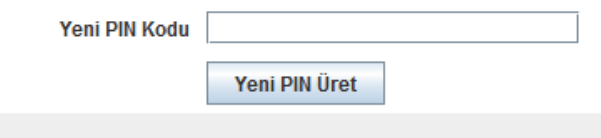

**9)** Sadece rakamlardan oluşan 6 karakter uzunluğundaki yeni pin kodunuzu giriniz. "Yeni PIN Üret" butonunu tıklayınız.

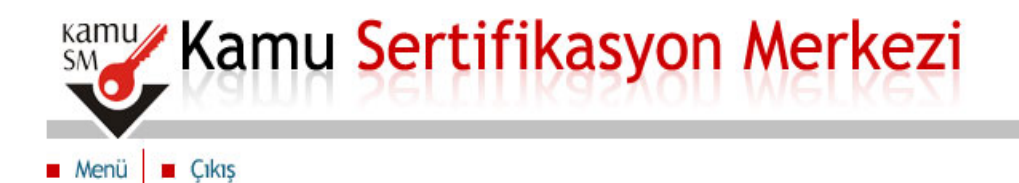

# Bireysel Nitelikli Elektronik Sertifika İşlemleri

Bireysel Nitelikli Elektronik Sertifika İşlemleri > Bireysel Nitelikli Elektronik Sertifika İşlemleri

## Kilit Çözme Ekranı

Akıllı kartınızın kilidini çözmek ve yeni bir PIN kodu üretmek için Yeni PIN Kodu alanına sadece rakamlardan oluşan 6 karakter uzunluğundaki PIN Kodunuzu giriniz ve "Yeni PIN Üret" butonuna basınız.

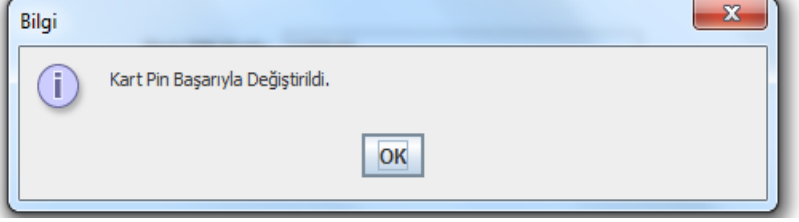